# Inhalt

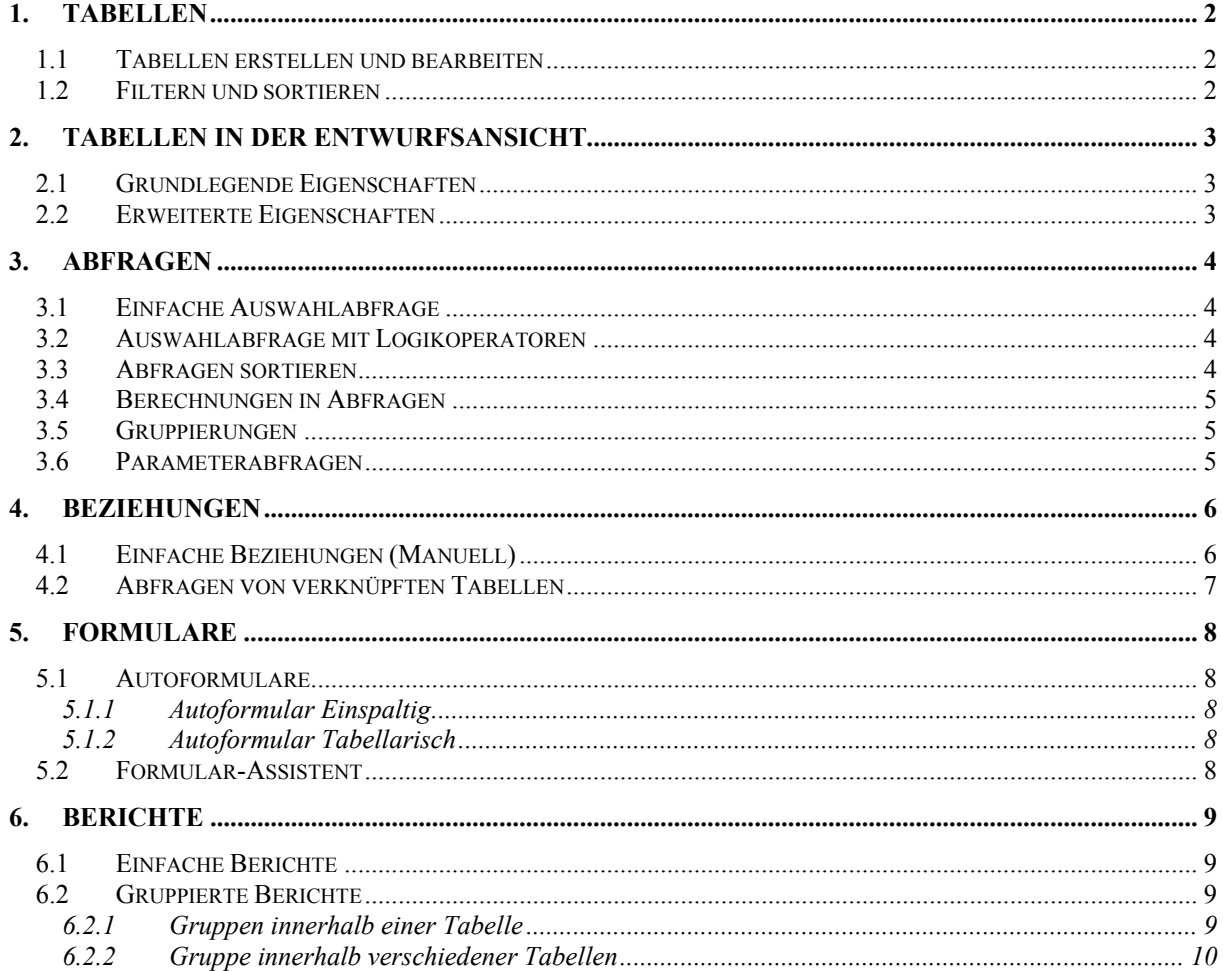

## **1. Tabellen**

## *1.1 Tabellen erstellen und bearbeiten*

Legen Sie bitte eine neue Datenbank namens *Umsatz* an, und erstellen eine neue Tabelle in der *Datenblattansicht.* In dieser Tabelle (Abbildung 1) sollen folgenden Aufgaben erledigt werden:

- 1) Benennen Sie die ersten vier Felder, gemäß Abbildung 1 um.
- 2) Geben Sie alle Daten ein
- 3) Löschen Sie einen beliebigen Datensatz
- 4) und versuchen die Löschung wieder Rückgängig zu machen
- 5) Ändern Sie den Namen *Pieper* in *Piper* ohne ihn komplett neu zu schreiben*.*
- 6) Zoomen Sie eine beliebige Zelle
- 7) Verdoppeln Sie die Breite der Spalte Nachname
- 8) Fügen Sie zwischen *Nachname* und *Ort* eine neue Spalte ein und benennen sie *PLZ*
- 9) Verschieben Sie die Spalte *Anrede* hinter den *Nachnamen*

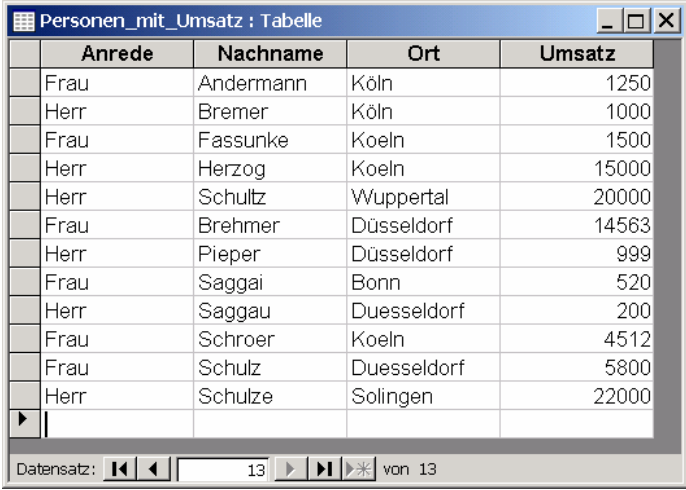

#### **Abbildung 1**

## *1.2 Filtern und sortieren*

Öffnen Sie in der Datenbank *Agenten-Ansprechpartner* die Tabelle *Firmen.*

- sortieren Sie nach dem Feld *Firma*
- benutzen Sie den **Auswahlbasierten** Filter, um alle Firmen aus "Greven" anzuzeigen
- entfernen Sie anschließend den Filter
- benutzen Sie die **"Filtern nach"** Methode, um alle Firmen anzuzeigen, die das Wort "Cargo" im Firmennamen besitzen
- entfernen Sie anschließend den Filter
- Filtern Sie mit Hilfe des **Formularbasierten** Filters wie folgt:
	- o alle Datensätze deren Ort "Greven" lautet
	- o und bei denen der Straßenname mit "B" Beginnt
- entfernen Sie anschließend den Filter
- Filtern Sie mit Hilfe des **Formularbasierten** Filters wie folgt:
	- o Alle Firmen aus Köln, egal wie der Ort ("Köln"/"Koeln") geschrieben wurde
	- o und deren Firmenname mit "A" beginnt

## **2. Tabellen in der Entwurfsansicht**

### *2.1 Grundlegende Eigenschaften*

Legen eine neue Datenbank an und erstellen in der Entwurfsansicht eine neue Tabelle. Diese Tabelle wird später wie folgt aussehen:

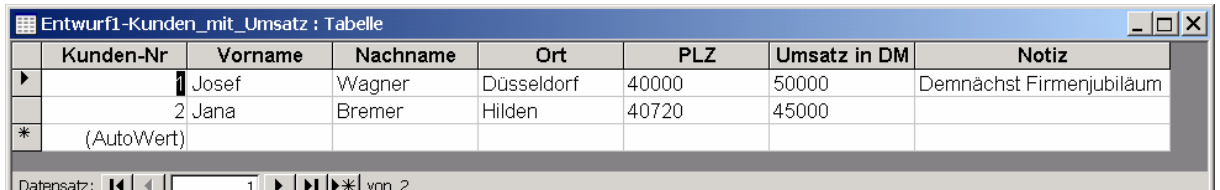

#### **Abbildung 2**

Aufgaben:

- Wählen Sie für diese Tabelle geeignete Felddatentypen und dimensionieren diese gemäß der zu erwartenden Eingaben.
- Vertauschen Sie zum Schluss (in der Entwurfsansicht) Ort und PLZ
- Legen Sie hinter *Notiz* ein Feld namens *Land* und verschieben es hinter PLZ
- Löschen Sie das Feld *Land*
- Wechseln Sie zum Schluss in die Tabellenansicht und geben die obigen Datensätze ein

## *2.2 Erweiterte Eigenschaften*

Erstellen Sie die unten stehende Tabelle und beachten einige besondere die Ein- und Ausgabeformate

- **Kundennummer** ist vom Typ AutoWert, das "HND-" erscheint automatisch
- Wird der **Umsatz** eingegeben, erscheint das EUR automatisch. Auch die Zahl sieht aus wie vorgegeben
- In der **PLZ** müssen genau fünf Ziffern eingegeben werden
- Bei der Eingabe des Datum können führende Nullen weggelassen werden, genau so wie das 20.. bei der Jahreszahl. Die Ausgabe erfolgt gemäß der Abbildung 3.

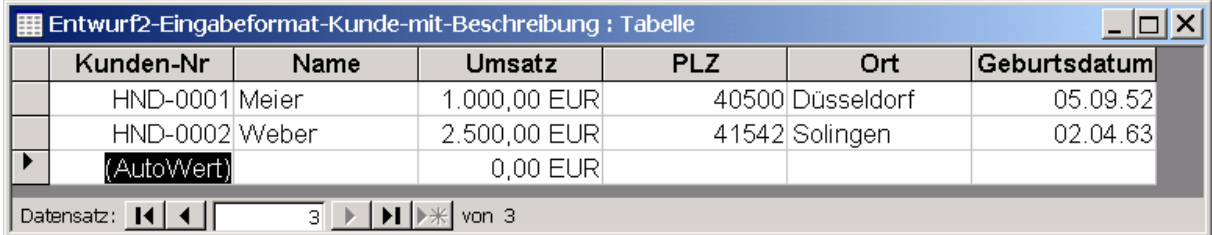

#### **Abbildung 3**

## **3. Abfragen**

## *3.1 Einfache Auswahlabfrage*

Öffnen Sie bitte die Datenbank *Agenten-Ansprechpartner.*

- Erstellen Sie nun in der *Entwurfsansicht* eine neue Abfrage in der aus der Tabelle *Firmen* nur die Felder *Firma, PLZ, Ort* angezeigt werden
- Vertauschen Sie die Felder *PLZ* und *Ort*
- Richten Sie die Abfrage so ein, dass lediglich die Firmen aus Greven angezeigt werden

## *3.2 Auswahlabfrage mit Logikoperatoren*

Erstellen Sie in der *Entwurfsansicht* zunächst die Abfrage aus Aufgabe 3.1. In dieser Abfrage sollen nur folgende Datensätze angezeigt werden:

- Firmen aus Greven
- Firmen aus beliebigem Ort, dessen Anfangsbuchstage "K" ist
- und deren Firmenname mit "K" beginnt

Die fertige Abfrage müsste wie folgt aussehen:

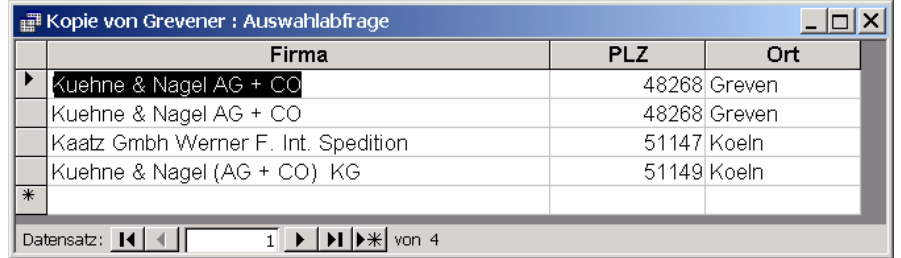

#### **Abbildung 4**

## *3.3 Abfragen sortieren*

Öffnen Sie bitte die Datenbank *Agenten-Ansprechpartner.*

- Erstellen Sie in der *Entwurfsansicht* eine neue Abfrage aus der Tabelle *Firmen.* In dieser werden zunächst nacheinander *Firma, Straße* und *Ort* angezeigt.
- Danach soll wie folgt sortiert werden:
	- o Die Orte alphabetisch absteigend
		- o Die Firmennamen innerhalb des jeweiligen Ortes alphabetisch aufsteigend

#### Einen Ausschnitt aus dem Ergebnis zeigt die nachfolgende Abbildung:

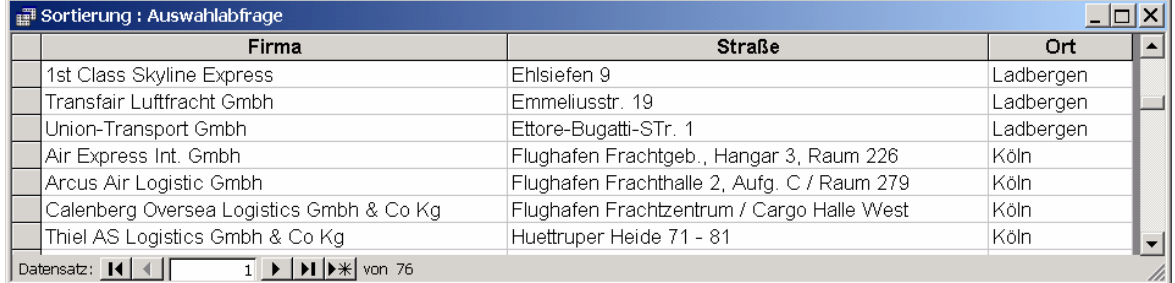

#### **Abbildung 5**

## *3.4 Berechnungen in Abfragen*

In der nachfolgenden Übung soll uns eine Abfrage in einer zusätzlichen Spalte die Bruttopreise einzelner Artikel berechnen.

Öffnen Sie bitte die Datenbank *Einfache-Artikelliste* und erstellen von der Tabelle *Preisliste\_einfach* eine Abfrage, die

- alle Felder der Tabelle anzeigt
- eine weitere Spalte namens *Brutto* beinhaltet
- in der aus dem Nettopreis der Bruttowert errechnet wird

Ein Ausschnitt aus dem Ergebnis müsste wie folgt aussehen

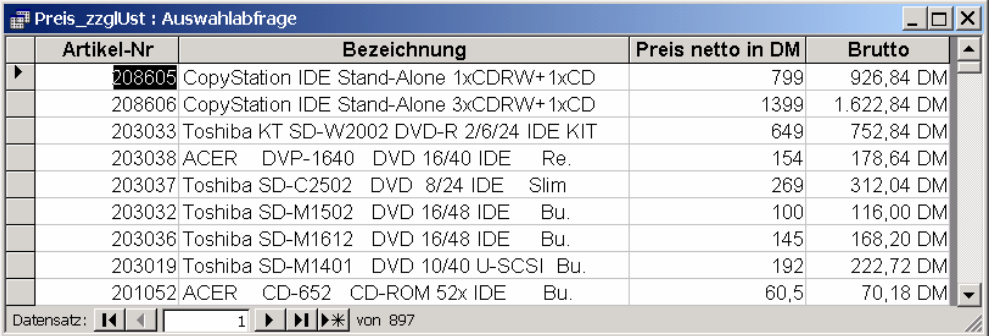

#### **Abbildung 6**

### *3.5 Gruppierungen*

In dieser Übung sollen die Einzelumsätze verschiedener Verkäufer mittels einer Abfrage summiert werden. Öffnen Sie dazu die Datenbank *Verkäufer.*

- Erstellen Sie zunächst basierend auf der Tabelle *Verkäufer* eine neue Abfrage
- In dieser Abfrage sollen die Felder *Verkäufer, Umsatz* und *Gefahrene km* enthalten sein
- Aktivieren Sie zunächst die Gruppierungsfunktion
- Gruppieren Sie jetzt die Namen
- Summieren Sie die gefahrenen Kilometer
- Ermitteln Sie den höchsten Umsatz eines jeden Verkäufers

Das Ergebnis zeigt die Abbildung 7.

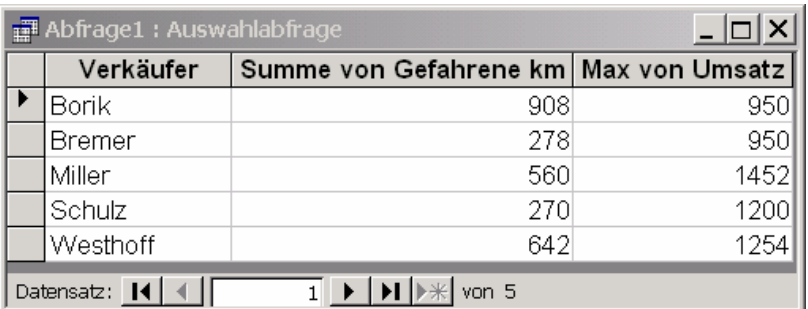

#### **Abbildung 7**

## *3.6 Parameterabfragen*

## **4. Beziehungen**

## *4.1 Einfache Beziehungen (Manuell)*

Dies ist eine wichtige Übung, da sie das grundsätzliche Verständnis von Beziehungen fordert. Arbeiten Sie jeden Punkt sorgfältig und überlegt durch, bei Schwierigkeiten oder Unsicherheiten fragen Sie den Trainer.

Legen Sie bitte eine neue Datenbank namens "Training" an und erstellen die beiden Tabellen gemäß Abbildung 8 und Abbildung 9. Wählen Sie dabei für jedes Feld einen geeigneten Datentyp und geben zunächst noch **keine** Daten ein. Speichern Sie die leeren Tabellen ab.

|            | Kurs-Nr | Kursbezeichnung  | Kursgebühr |  |  |  |
|------------|---------|------------------|------------|--|--|--|
|            | ex-gl   | Excel Grundlagen | 1350       |  |  |  |
|            | lpp     | PowerPoint       | 1250       |  |  |  |
|            | lwo-ew  | Word Erweiterung | 1400       |  |  |  |
|            | wo-al   | Word Grundlagen  | 1200       |  |  |  |
| *          |         |                  |            |  |  |  |
| Datensatz: |         |                  |            |  |  |  |

**Abbildung 8 – Mastertabelle Kurse** 

|                   | Teilnehmer: Tabelle                                                                                                    |               |            |                |  |  |  |  |
|-------------------|----------------------------------------------------------------------------------------------------|---------------|------------|----------------|--|--|--|--|
|                   | Kurse_ID                                                                                                    | Mitgliedsnumn | Vorname    | Nachname       |  |  |  |  |
|                   | wo-gl                                                                                                    |               | 1 Jana     | Kutnik         |  |  |  |  |
|                   | ex-gl                                                                                                    |               | 2 Josef    | Wagner         |  |  |  |  |
|                   | pp                                                                                                    |               | 3 Jens     | Miller         |  |  |  |  |
|                   | wo-gl                                                                                                    |               | 4 Hans     | Meiser         |  |  |  |  |
|                   | ex-al                                                                                                    |               | 5 Petra    | <b>Brehmer</b> |  |  |  |  |
|                   | pp                                                                                                    |               | 6 Karl     | Klammer        |  |  |  |  |
|                   | wo-gl                                                                                                    |               | 7 Augustus | van Dusen      |  |  |  |  |
|                   | wo-al                                                                                                    |               | 8 Britta   | Fuller         |  |  |  |  |
|                   | wo-ew                                                                                                    |               | 9 Carla    | Huber          |  |  |  |  |
|                   | pp                                                                                                    |               | 10 Hugo    | Baum           |  |  |  |  |
|                   | pp                                                                                                    |               | 11 Jutta   | Knecht         |  |  |  |  |
|                   | ex-al                                                                                                    |               | 14 Ingo    | Wolff          |  |  |  |  |
|                   | ex-gl                                                                                                    |               | 15 Willi   | Witt           |  |  |  |  |
|                   | wo-gl                                                                                                    |               | 16 Udo     | Merz           |  |  |  |  |
|                   | wo-al                                                                                                    |               | 17 Astrid  | Meier          |  |  |  |  |
| $\overline{\ast}$ |                                                                                                    | (AutoWert)    |            |                |  |  |  |  |
|                   | $\overline{1}$ $\rightarrow$ $\overline{1}$ $\rightarrow$ $\overline{1}$ $\rightarrow$ $\overline{1}$ $\rightarrow$ $\overline{1}$<br>Datensatz: 14 |               |            |                |  |  |  |  |

**Abbildung 9 – Detailtabelle Teilnehmer** 

#### **TIPP:** Ein Kurs kann von vielen Teilnehmern besucht werden.

Aufgaben:

- Definieren Sie in der Mastertabelle ein geeignetes Feld als Primärschlüssel
- schließen Sie alle Tabellen
- Öffnen Sie das Beziehungsfenster und überlegen jetzt, zwischen welchen Feldern eine 1 zu N Beziehung erstellt werden muss
- Erstellen Sie nun die Beziehung und
- aktivieren Sie
	- o referentielle Integrität
	- o Aktualisierungsweitergabe an Detailfeld
	- o Löschweitergabe an Detaildatensatz

Bestätigen Sie alle Fenster und füllen beide Tabellen mit Daten, wobei Sie mit der Mastertabelle beginnen sollten.

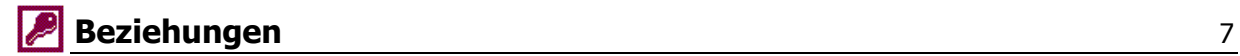

Schließen Sie alle Fenster und führen nun folgende Experimente durch:

- Legen Sie in der Detailtabelle einen neuen Teilnehmer mit folgenden Daten an:
	- o Kurs: wo-gl
	- o Name: Karl Krause
- Versuchen Sie jetzt folgenden Teilnehmer einzutragen
	- o Kurs: xp-gl
	- o Name: Winnie Wenz
- Warum liefert Access eine Fehlermeldung?
- Bonusfrage: ließe sich diese Fehlermeldung vermeiden? Was hätte das zur Folge? (Diese Frage muss nicht sofort beantwortet werden, wir besprechen sie nachher.)
- Schließen Sie zunächst alle Tabellen
	- In der Mastertabelle wird ein Kurs wie folgt umbenannt:
		- $\circ$  wo-al  $\rightarrow$  wordG
- Schließen Sie die Mastertabelle und schauen in die Detailtabelle, was ist passiert? Warum?
- Schließen Sie alle Tabellen
- Löschen Sie in der Mastertabelle den Kurs "pp"
- Schauen Sie in die Detailtabelle. Was ist passiert? Warum?

### *4.2 Abfragen von verknüpften Tabellen*

In der nächsten Übung sollen die Daten aus zwei verknüpften Tabellen in eine Abfrage einfließen. Öffnen Sie zunächst bitte die Datenbank *Agenten-Ansprechpartner.* Erstellen Sie nun mit Hilfe des Abfrage-Assistenten eine neue Abfrage in die folgende Daten einfließen

- Tabelle *Firmen* 
	- o Felder: Firma, PLZ, Ort
- Tabelle *Ansprechpartner* 
	- o Felder: Anrede, Nachname

Weiteres Kriterium: Es sollen nur die Datensätze angezeigt werden, bei denen der Nachname mit "S" beginnt. Ein Ausschnitt aus dem Ergebnis zeigt die nachfolgende Abbildung.

| Firmen Abfrage: Auswahlabfrage                                                                          |                                          |            |                 |        |             |  |  |  |
|----------------------------------------------------------------------------------------------------|------------------------------------------|------------|-----------------|--------|-------------|--|--|--|
|                                                                                                    | Firma                                    | <b>PLZ</b> | Ort             | Anrede | Nachname    |  |  |  |
|                                                                                                    | MSK Maritime Spedition Kontor Gmbh       |            | 52072 Aachen    | Herr   | Sahinkaya   |  |  |  |
|                                                                                                    | MSK Maritime Spedition Kontor Gmbh       |            | 52072 Aachen    | Herr   | Salcher     |  |  |  |
|                                                                                                    | MSK Maritime Spedition Kontor Gmbh       |            | 52072 Aachen    | Frau   | Schaaf      |  |  |  |
|                                                                                                    | MSK Maritime Spedition Kontor Gmbh       |            | 52072 Aachen    | Frau   | Scherfaen   |  |  |  |
|                                                                                                    | MSK Maritime Spedition Kontor Gmbh       |            | 52072 Aachen    | Frau   | Schidlowski |  |  |  |
|                                                                                                    | MSK Maritime Spedition Kontor Gmbh       |            | 52072 Aachen    | Herr   | Schillinas  |  |  |  |
|                                                                                                    | nNacken, Kunzig & Co Sea-Airfreight Gmbh |            | 52146 Wuerselen |        | Schlautmann |  |  |  |
|                                                                                                    | nNacken, Kunzig & Co Sea-Airfreight Gmbh |            | 52146 Wuerselen | Frau   | Schlesinger |  |  |  |
|                                                                                                    | nNacken, Kunzig & Co Sea-Airfreight Gmbh |            | 52146 Wuerselen | Herr   | Schlimgen   |  |  |  |
| $\overline{12}$ $\rightarrow$ $\overline{11}$ $\rightarrow$ $\overline{12}$ von 63<br>Datensatz:  4   4 |                                          |            |                 |        |             |  |  |  |

**Abbildung 10** 

## **5. Formulare**

## *5.1 Autoformulare*

Legen Sie bitte eine neue Datenbank an und erstellen eine neue Tabelle namens *Kurse* (Abbildung 11). Bevor Sie die Daten eingeben, stellen Sie für das Feld *Kursgebühr* das Ausgabeformat so ein, wie auf der unteren Abbildung zu sehen. Schließen und speichern Sie die Tabelle zum Schluss.

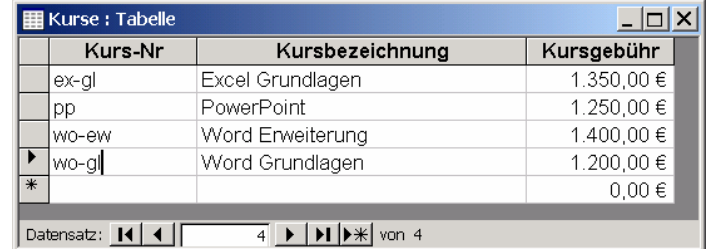

## **Abbildung 11**

#### *5.1.1 Autoformular Einspaltig*

Erstellen Sie jetzt ein einspaltiges Autoformular.

- Wechseln Sie jetzt mit Maus, danach über die Tastatur zwischen den Datensätzen
- Erstellen Sie einen neuen Datensatz: ac-gl, Access Grundlagen, 1.800 €
- löschen Sie den Datensatz ex-gl
- probieren Sie verschiedene Tastenbefehle zur Bearbeitung der Datensätze
- Schließen und speichern Sie das Formular

#### *5.1.2 Autoformular Tabellarisch*

Erstellen Sie ein tabellarisches Autoformular.

- ändern Sie den Datensatz "pp" in "pp-gl" über die Tastatur, ohne den Eintrag neu zu Tippen
- Schließen und speichern Sie das Formular und betrachten die vorgenommenen Änderungen in der Tabelle selbst

## *5.2 Formular-Assistent*

Öffnen Sie die Datenbank *Personen\_mit\_Umsatz* und erstellen mit Hilfe des Funktionsassistenten ein Formular, über das man neue Personen zufügen kann:

- Alle Datenfelder der Tabelle sollen angezeigt werden
- Layout: *Einspaltig*
- Format: beliebig

Löschen Sie zum Schluss einen beliebigen Datensatz.

## **6. Berichte**

## *6.1 Einfache Berichte*

Als erstes sollen Autoberichte geübt werden:

- Öffnen Sie bitte die Datenbank *Schulungsfirma-Beziehungen* und erstellen aus der Tabelle *Teilnehmer* einen einspaltigen Autobericht
- Schließen und speichern Sie den Bericht zum Schluss ab
- Erstellen Sie basierend auf der selben Tabelle wie oben einen Tabellarischen Autobericht
- Auch diesen Bericht schließen und speichern Sie bitte

Versuchen Sie nun mit Hilfe des Berichts-Assistenten einen neuen Bericht zu erstellen:

- Dieser Bericht soll auch auf der Tabelle *Teilnehmer* basieren
- Übernehmen Sie alle Datenfelder
- Wählen Sie ein beliebiges Layout und Format
- Schließen und speichern Sie den Bericht

## *6.2 Gruppierte Berichte*

#### *6.2.1 Gruppen innerhalb einer Tabelle*

Bei dieser Übung sollen Gruppen innerhalb **einer** Tabelle erstellt werden.

- Öffnen Sie bitte die Datenbank *Schulungsfirma-Beziehungen*
- Rufen Sie den Berichts-Assistenten auf
- Erstellen Sie ein basierend auf der Tabelle *Teilnehmer* einen Bericht in dem die Vor- und Nachnamen stehen
- Gruppieren Sie dabei die Datensätze nach den Nachnamen der Teilnehmer und zwar nach dem ersten Buchstaben

Das Ergebnis Zeigt die Abbildung 12.

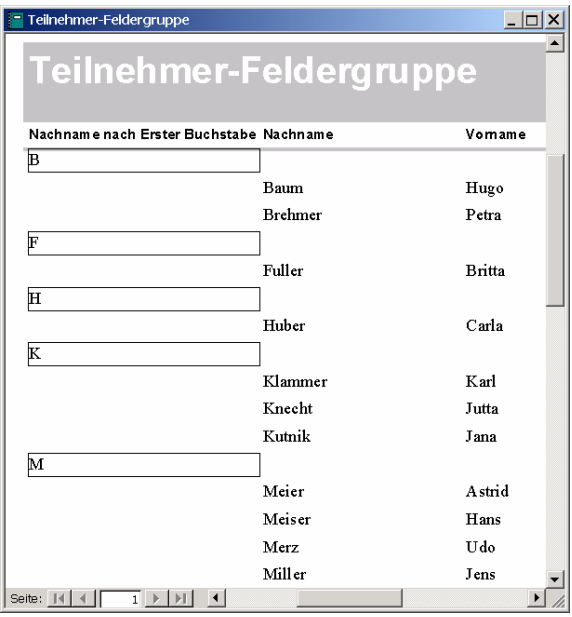

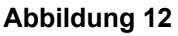

#### *6.2.2 Gruppe innerhalb verschiedener Tabellen*

Hier sollen Inhalte aus zwei verschiedenen (1 zu N) verknüpften Tabellen im Bericht zusammengefasst und gruppiert werden.

- Öffnen Sie bitte die Datenbank *Schulungsfirma-Beziehungen*
- Erstellen Sie mit Hilfe des Berichts-Assistenten einen neuen Bericht
- folgende Daten sollen einfließen:
	- o Tabelle: *Kurse,* Feld: *Kursbezeichnung*
	- o Tabelle: *Teilnehmer,* Felder: *Nachname, Vorname*
- Die Tabelle *Kursbezeichnung* bildet dabei die Hauptgruppe, Tabelle *Teilnehmer* bildet die Untergruppe

Das Ergebnis zeigt die Abbildung 13

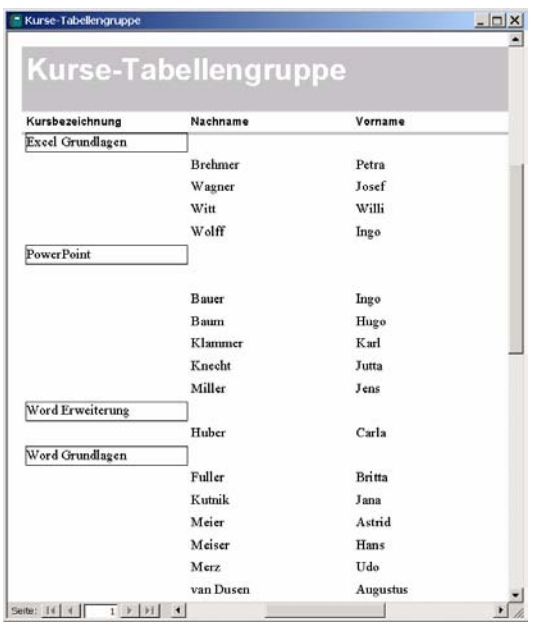

**Abbildung 13**